# **ENVIANDO RELATÓRIO FINAL E O RESUMO COMPLETO PARA O SEMINÁRIO FINAL DO PIBIC/PIBITI UNIR**

## **1º PASSO: FAZER O ENVIO DO RELATÓRIO FINAL**

**Dentro do Portal Discente o(a) Aluno(a) deverá inserir o Relatório Final nos seguintes menus: PORTAL DISCENTE> PESQUISA> RELATÓRIOS DE INICIAÇÃO CIENTÍFICA> RELATÓRIOS FINAIS> ENVIAR (conforme imagem abaixo)** 

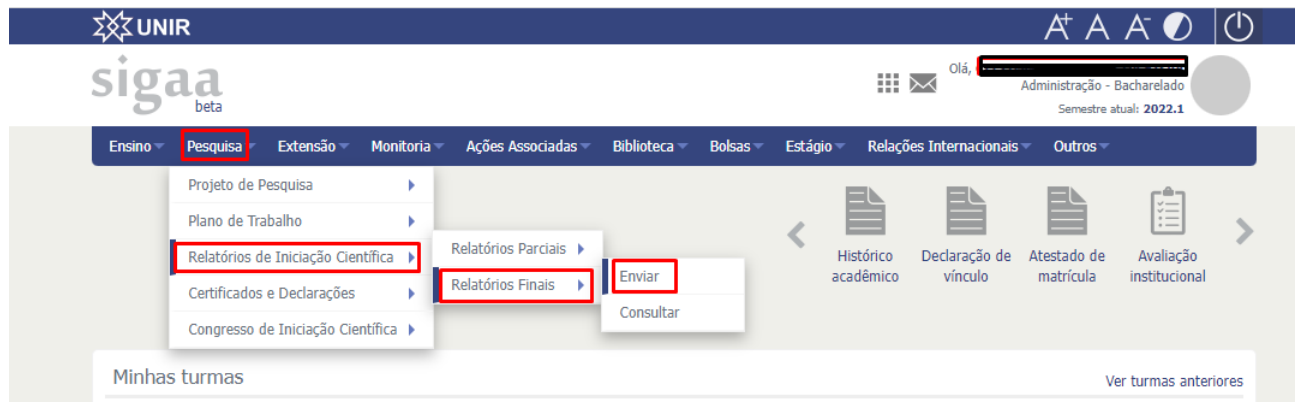

**Na próxima página, escolher o plano de trabalho da qual deseja enviar o Relatório Final e clicar na seta verde a direita, conforme imagem abaixo:** 

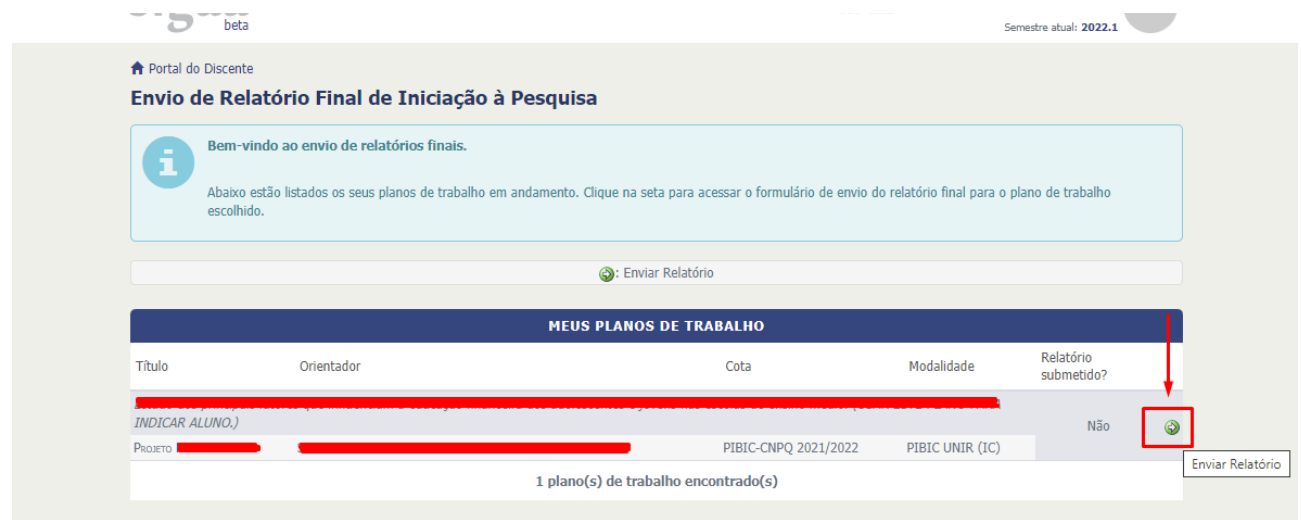

**Na página seguinte, preencha as lacunas com as informações do Relatório final. Marque os "Objetivos de desenvolvimento sustentável da agenda 2030 da ONU"** 

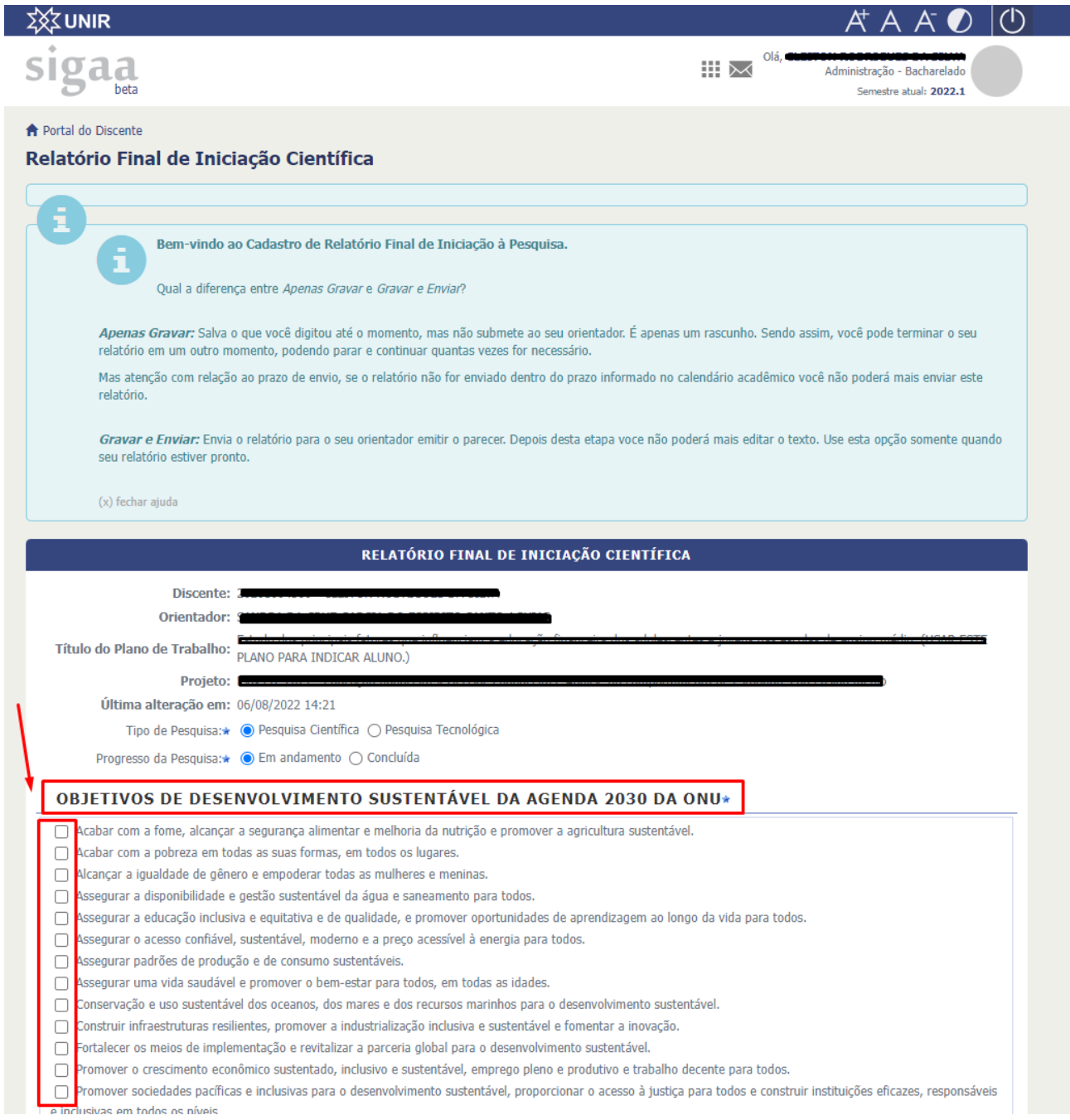

## **Preencha as lacunas com todas as informações do Relatório Final. (Todas as lacunas marcadas com uma estrela azul são obrigatórias o preenchimento)**

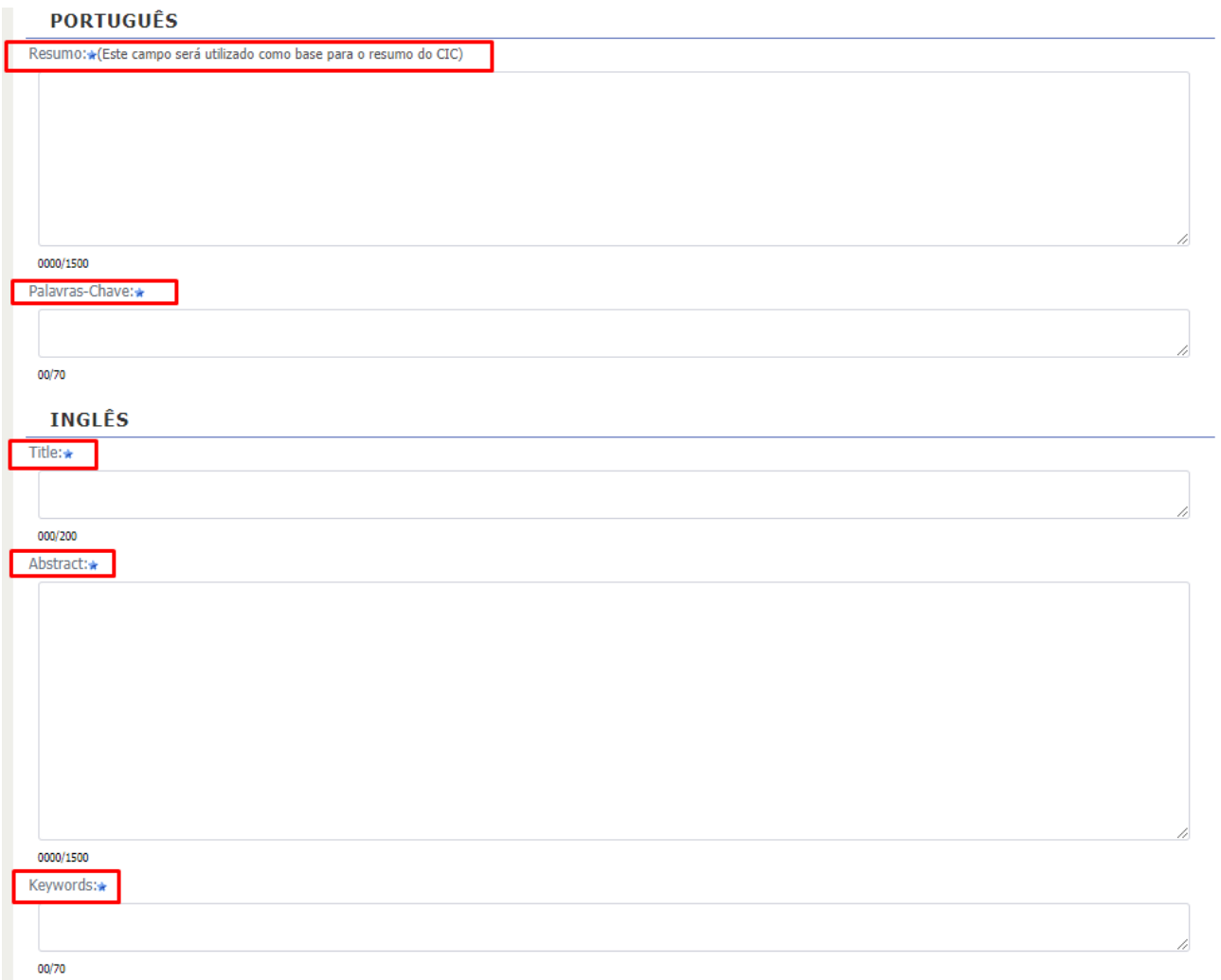

**Preencha o Corpo do relatório (não esqueça de preencher todas as 6(seis) informações: Introdução, Metodologia, Resultados e Discussões, Conclusões e Referências. Logo após clique em GRAVAR E ENVIAR.** 

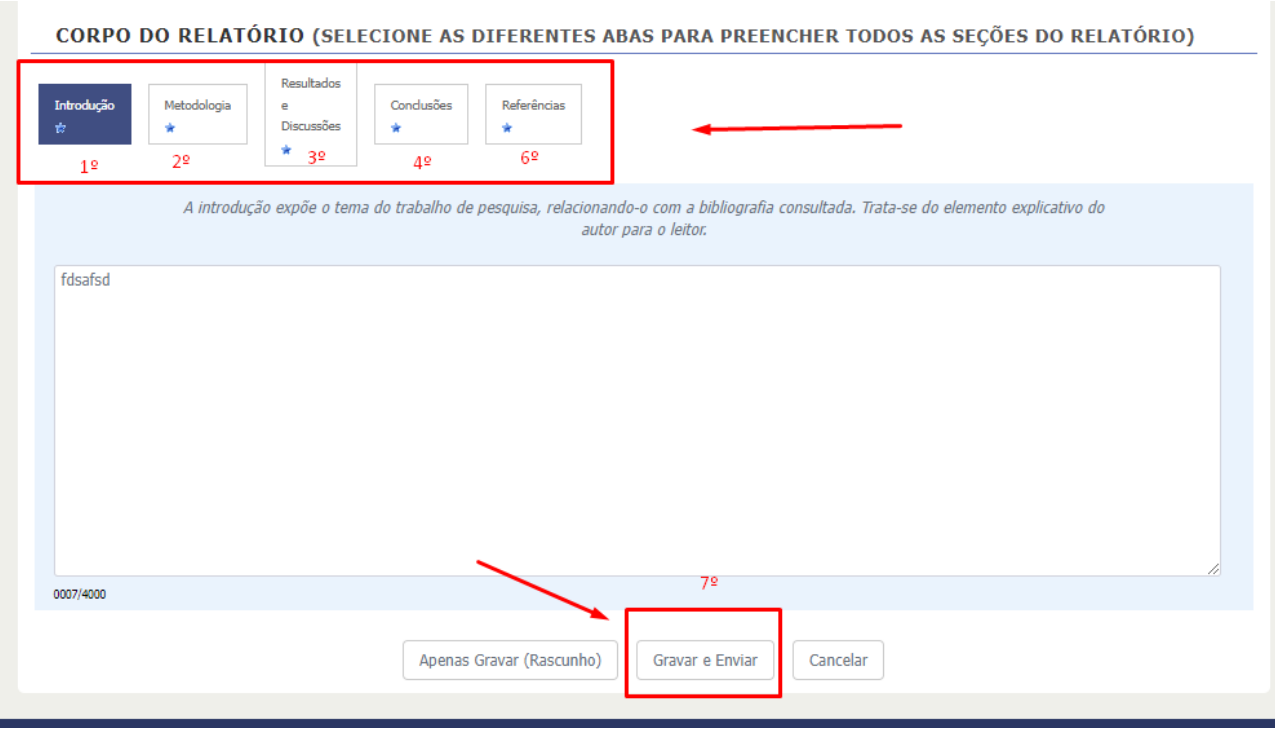

**Uma mensagem de confirmação irá aparecer e uma observação para não esquecer de fazer a submissão do resumo ao Congresso de Iniciação Científica (SEMINÁRIO FINAL)** 

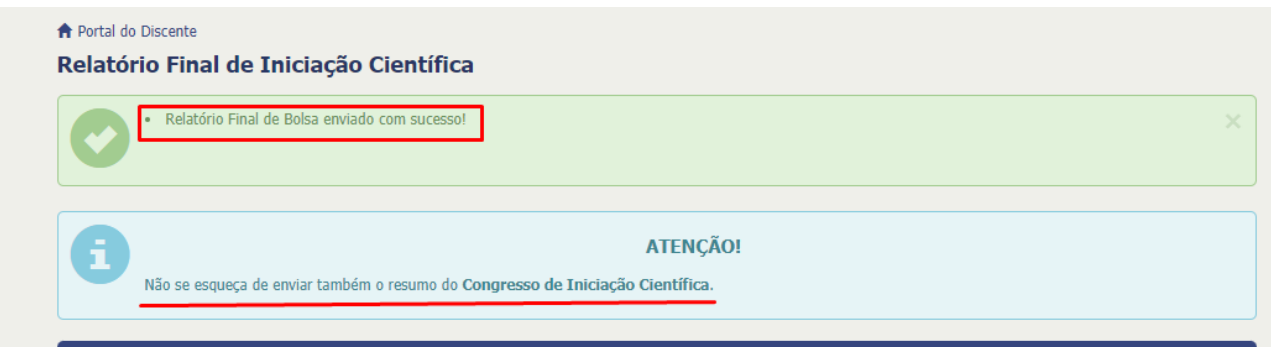

## **2º PASSO: FAZER O ENVIO RESUMO PARA O SEMINÁRIO FINAL DO PIBIC/PIBITI**

**Para fazer a submissão para o Seminário final você seguirá os seguintes passos: PORTAL DISCENTE> PESQUISA> CONGRESSO DE INICIAÇÃO CIENTÍFICA> SUBMETER TRABALHO COMPLETO.** 

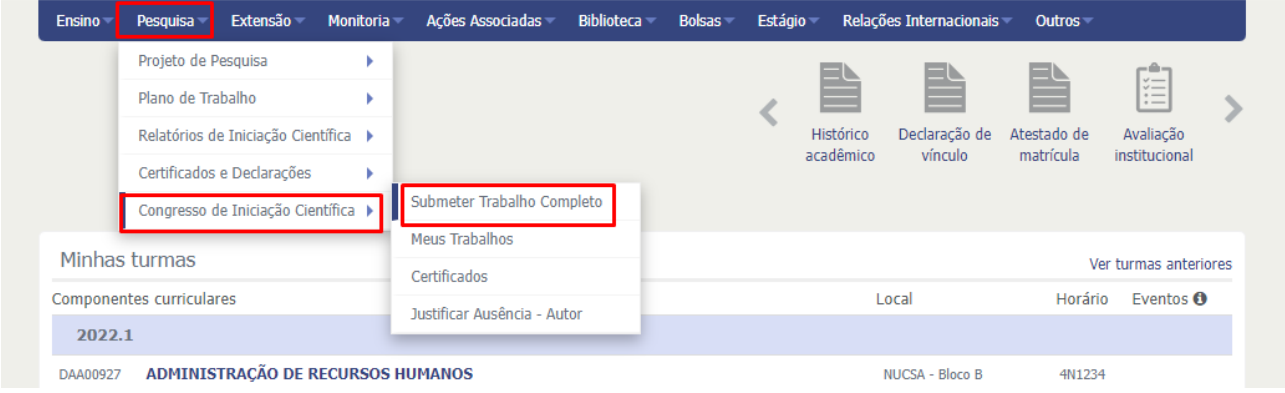

#### **Escolha o plano de trabalho que você atuou e irá submeter. Clique na seta verde a direita conforme imagem abaixo:**

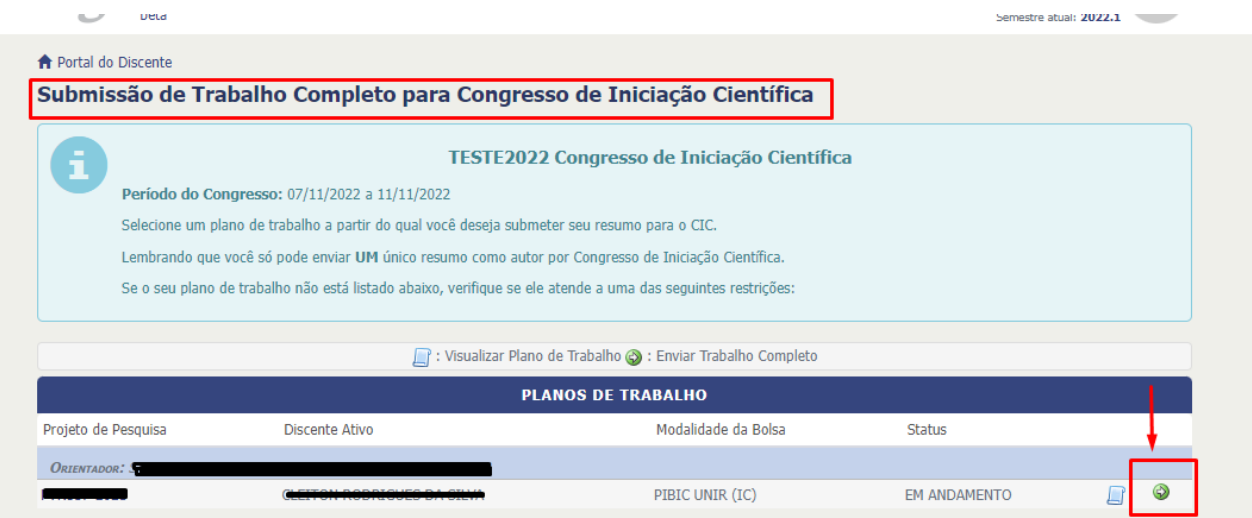

#### **Ao entrar na submissão você irá perceber que as informações são as mesmas inseridas no Relatório final, portanto já estará tudo preenchido.**

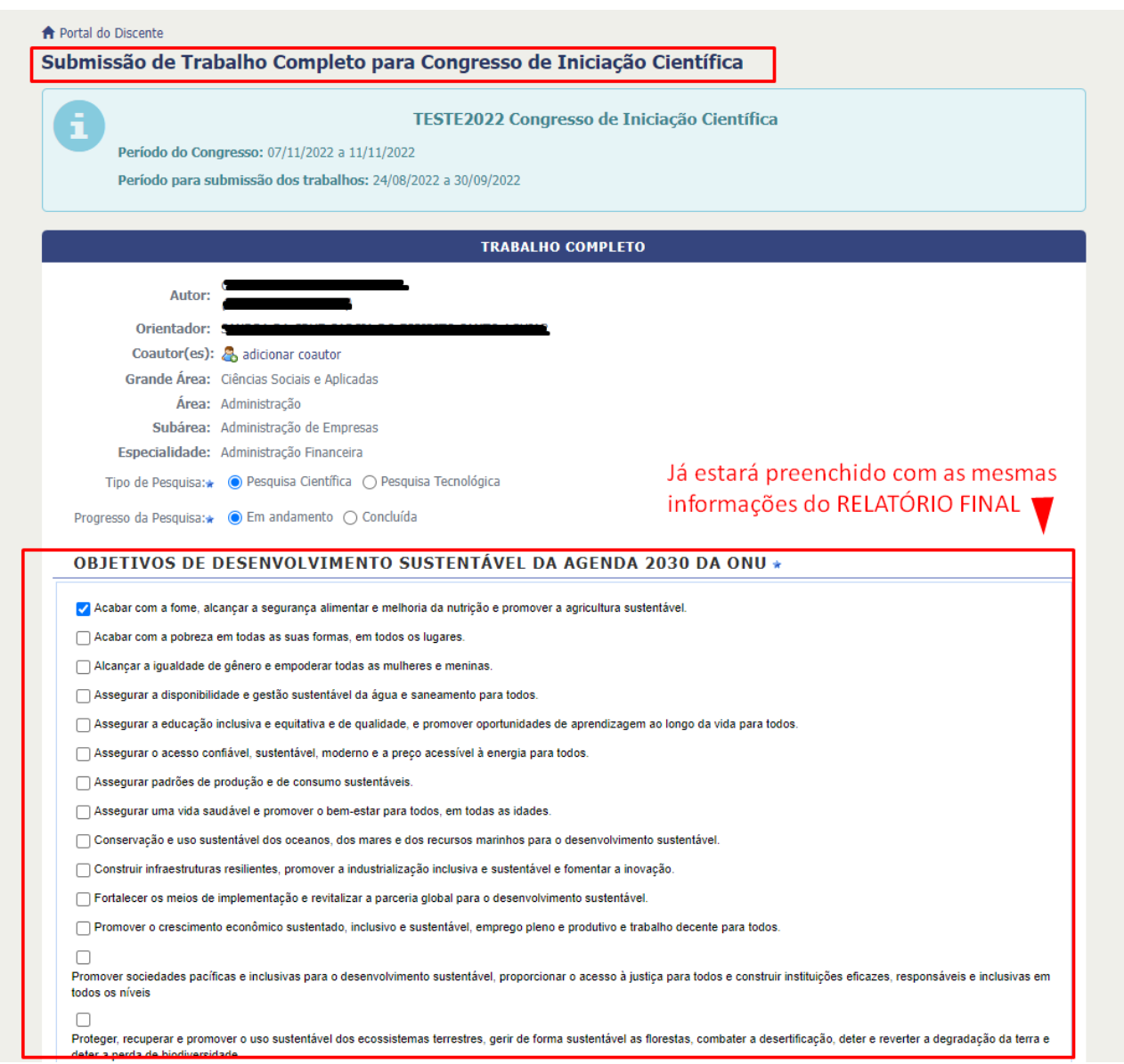

## **A novidade no Resumo é que agora você tem uma aba para colocar os seus anexos, conforme imagem abaixo:**

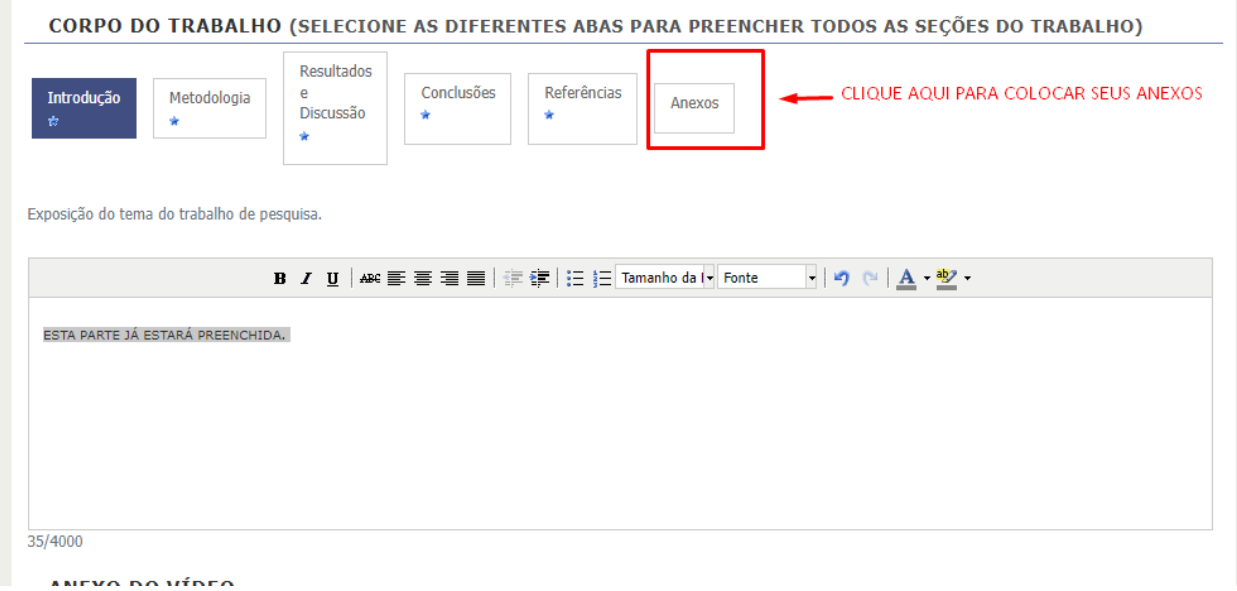

**Preencha as informações do seu anexo e não se esqueça de clicar no sinal de "MAIS" verde para confirmar o documento, conforme imagem abaixo:** 

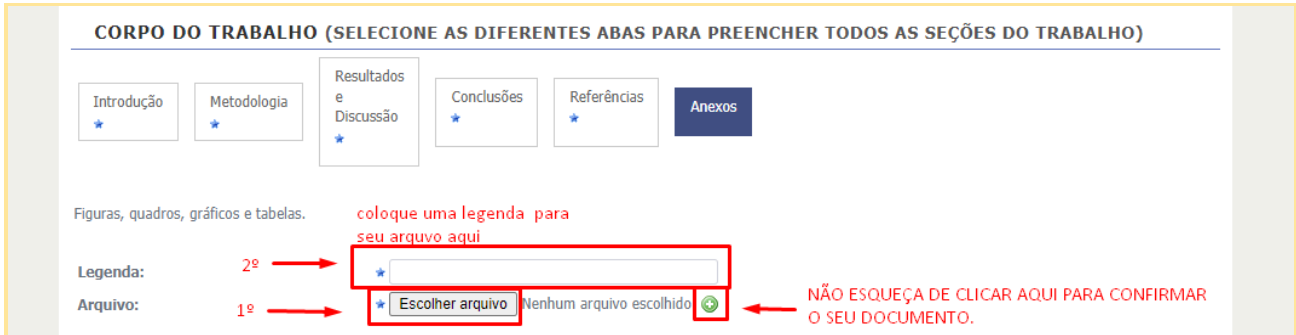

**O SIGAA está configurado para inserção de um vídeo de apresentação, mas atenção: VOCÊ NÃO PRECISARÁ ENVIAR UM VÍDEO.** 

**A Coordenação disponibilizou um vídeo amostra para que você faça a inserção nesta parte e de continuidade na submissão, seguindo os passos abaixo:** 

**ESCREVA O TÍTULO "Vídeo enviado pela coordenação", Busque o vídeo nos seus arquivos clicando em "Escolher arquivo" depois clique no sinal de "mais" verde e pronto basta clicar em AVANÇAR para dar continuidade .** 

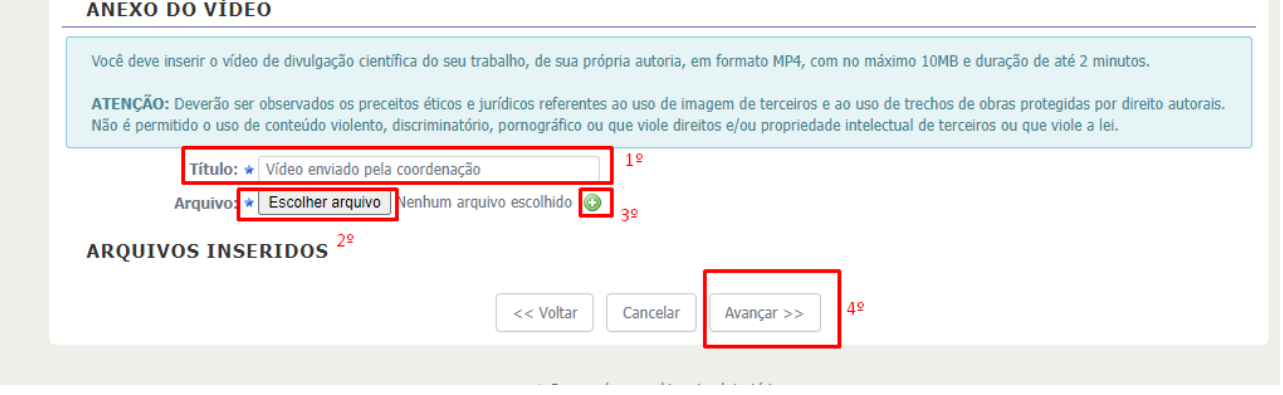

#### **Nesta área você irá marcar o termo de autorização e clicar em SUBMETER RESUMO.**

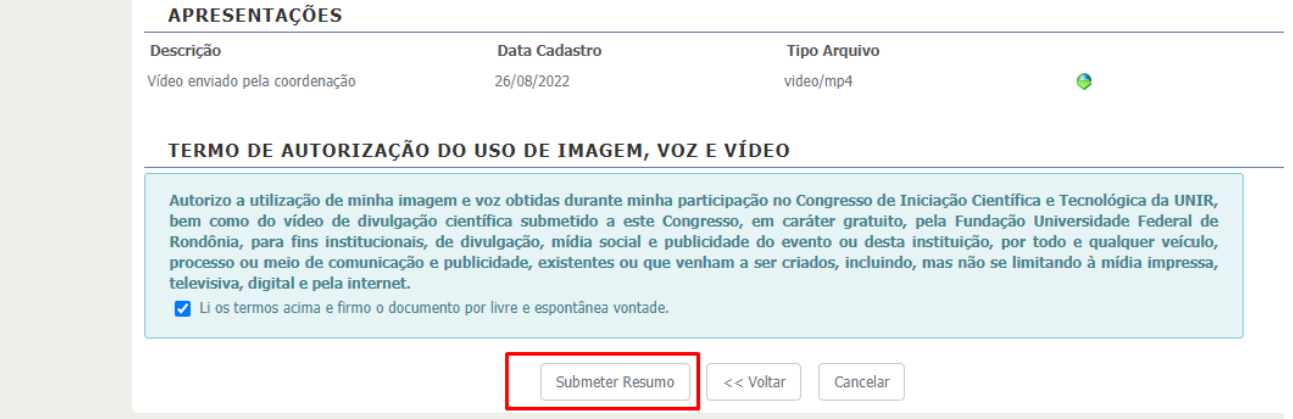